# Awards (APRS)

# **Associate Performance Recognition System**

#### Introduction

The Awards (APRS) module has been developed around GSA's Associate Performance Recognition System. Users can search for existing awards, review individual award history and generate new awards all from their desk tops.

After logging into CHRIS (click on the New User Registration link available on the CHRIS homepage to create a new account), the user can begin the process of searching, updating and creating awards.

## **Guide Contents**

Information in this guide describes how users can create, view, update and delete awards.

| Introduction                        | Page 1       |
|-------------------------------------|--------------|
|                                     |              |
| <b>Guide Contents</b>               | Page 2       |
|                                     |              |
| STEP 1 Navigator Screen             | Page 3       |
| STEP 2 CHRIS Awards Screen          | Page 3 - 4   |
| STEI 2 CIIRIS Awards Screen         | Page 3 - 4   |
| STEP 3 Create New Award Screen      | Page 5       |
|                                     |              |
| STEP 4 Employee Information Section | Page 6 - 7   |
|                                     |              |
| STEP 5 Award Information Section    | Page 7 – 8   |
| STEP 6 Justification Section        | Page 8       |
| STEI O Justification Section        | 1 age o      |
| STEP 7 Pending Awards Section       | Page 9       |
|                                     |              |
| STEP 8 Navigation Buttons           | Page 9       |
|                                     |              |
| STEP 9 Review Screen                | Page 9       |
| CEED 10 D                           |              |
| STEP 10 Review Screen               | Page 10 – 11 |
| No Second Level Approval            | Page 10 – 11 |
| STEP 11 Review Screen               |              |
| Second Level Approval               | Page 11 – 12 |
| ^^                                  |              |
| STEP 12 Workflow Approvals          |              |
| First Level Approver                | Page 12 – 14 |
| STEP 13 Workflow Approvals          |              |
| Second Level Approver               | Page 15 – 18 |
| CTED 14 View Award History          | Page 19 20   |
| STEP 14 View Award History          | Page 18 - 20 |

#### **CREATING AWARDS**

After logging into CHRIS, the user will select "GSA Manager Self Service" responsibility from the Navigator menu and "Awards" from the GSA Manager Self-Service menu.

#### **STEP 1 Navigator Screen**

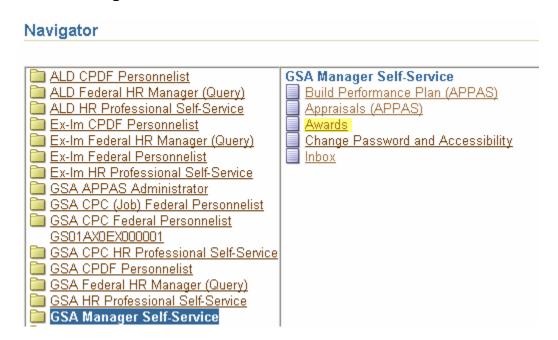

<u>Caution:</u> The Internet Explorer or Netscape Back button <u>SHOULD</u> <u>NOT</u> be used in this system to navigate between pages. Using this button will cause the system to function improperly.

#### STEP 2 CHRIS Awards Screen

The CHRIS Awards Screen contains two navigator buttons, Create New Awards and View Award History View Award History. The Create New Awards button takes the user to the Create New Awards screen and the View Award History button allows the user to view individual employee's award history.

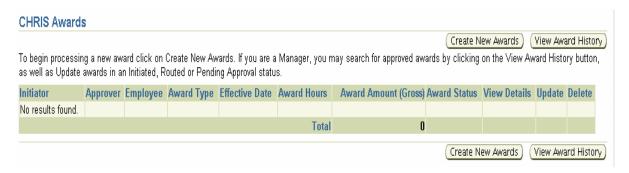

This screen also details any pending awards which include the Initiator, Approver, Employee Name, Award Type, Effective Date, Award Hours, Award Amount and Award Status. The user has three action buttons at the end of each award detail line:

View Details THE The View Details button allows the user to go to the Awards Review screen where all the details of a specific award may be viewed. Update The Update button allows the user to go to the Awards Update screen where the award may be processed, cancelled or saved. Delete The Delete button allows the user to delete the pending award. Update Delete Update

or Delete

buttons are white

Please note: If the Update

the user will not be allowed to update or delete.

#### STEP 3 Create New Award Screen

Selecting the Create New Award Button Create New Awards from the CHRIS Award screen will take the user directly to the Create New Award screen.

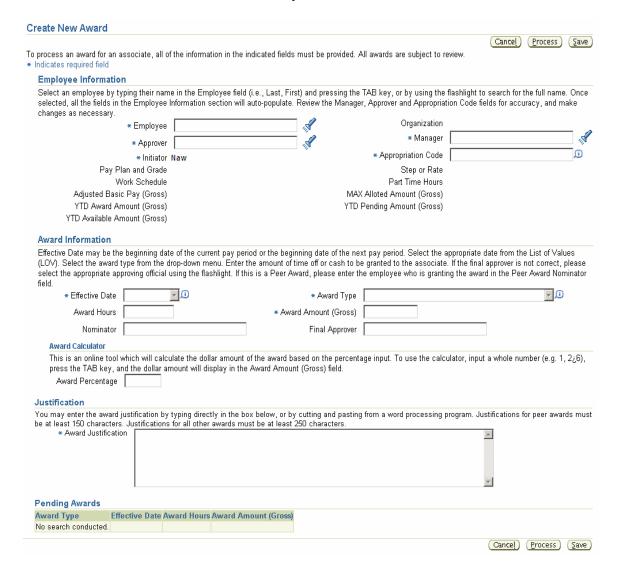

The "Create New Award" screen is divided into four (4) sections:

**Employee Section** – Identifies the employee being awarded, employee's organization, the approver, the manager of record, the initiator, the appropriation code being used, employee's pay plan, grade, step or rate, work schedule, part time hours, adjusted basic pay, MAX allotted amount, YTD award amount, YTD pending amount, and YTD available amount.

**Award Information** – Identifies the award type, the amount in dollars or hours and the effective date of the award.

**Justification** – Free form text field for justification or reason for the award.

**Pending Awards** – Displays any awards currently pending for the selected employee.

### STEP 4 Creating a New Award- Employee Information Section

To create a New Award, the user will start in the Employee Information Section of the screen.

Begin by clicking on the Search and Select button – this will bring up the Search and Select: Employee Screen

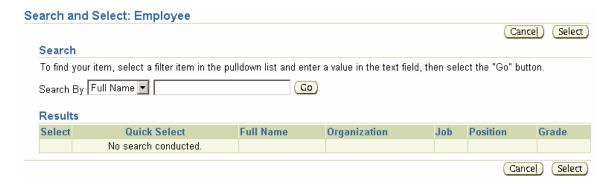

In the Search by Full Name field, enter the employee's last name and click on the

Go button. The results section will now populate with all employees with that last name.

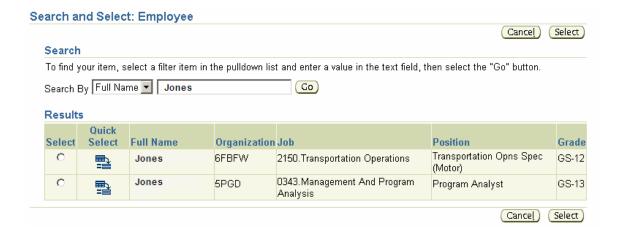

Click on the "Quick Select" button for the correct employee

Or

Click the Select Radio button next to the employee name and click on the Select button located at the bottom right side of the screen.

Either option will return the user to the Create New Award screen and automatically populate the employee's information.

Select

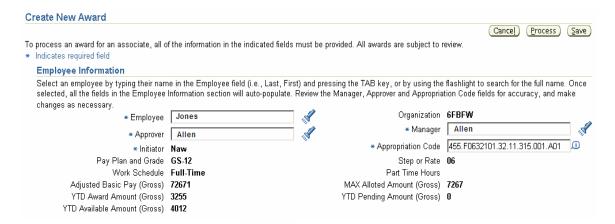

Click on the Search and Select button if the Manager or Approver name is incorrect. Use the same instructions for selecting the employee name.

If the appropriation code is incorrect, enter the correct value. Clicking on the Tip button will provide assistance in entering the format for this code.

## STEP 5 Creating a New Award – Award Information Section

In the Award Information Section there are fields for Effective Date, Award Type, Award Hours or Award Amount, Peer Award Nominator and Final Approver.

| Award Information                                                                                                    |  |                        |  |          |  |  |
|----------------------------------------------------------------------------------------------------|--|------------------------|--|----------|--|--|
| Effective Date may be the beginning date of the current pay period or the beginning date of the next pay period. Select the appropriate date from the List of Values (LOV). Select the award type from the drop-down menu. Enter the amount of time off or cash to be granted to the associate. If the final approver is not correct, please select the appropriate approving official using the flashlight. If this is a Peer Award, please enter the employee who is granting the award in the Peer Award Nominator field. |  |                        |  |          |  |  |
| * Effective Date                                                                                                    |  | * Award Type           |  | <b>□</b> |  |  |
| Award Hours                                                                                                    |  | * Award Amount (Gross) |  |          |  |  |
| Nominator                                                                                                    |  | Final Approver         |  |          |  |  |

In the Effective Date field click on the grey down arrow button to choose from the available effective dates.

In the Award Type field click on the grey down arrow button to select from the available award types.

Depending on the type of award selected, enter either a whole number in the Award Hours field for Time Off Awards or a whole dollar amount in the Award Amount field for cash awards.

If this is a Peer Award, the Peer Award Nominator field will be active and the

Search and Select button will appear. Peer Awards require an employee's name in the Peer Award Nominator field.

Click on the Search and Select button to select the nominator. Use the same instructions for selecting the employee name.

If required, the Final Approver field will auto-populate. To change the Final

Approver, click on the Search and Select button. Use the same instructions for selecting the employee name.

This section also contains an Awards Calculator. Enter a percentage in the Award Percentage field and strike the tab key. The system will calculate the award amount and auto populate the Award Amount field.

| Award Calculator                                                                                                    |  |  |  |  |
|----------------------------------------------------------------------------------------------------|--|--|--|--|
| This is an online tool which will calculate the dollar amount of the award based on the percentage input. To use the calculator, input a whole number (e.g. 1, 2:6) |  |  |  |  |
| press the TAB key, and the dollar amount will display in the Award Amount (Gross) field.                                                                            |  |  |  |  |
| Award Percentage                                                                                                    |  |  |  |  |

## STEP 6 Creating a New Award – Justification Section

| Justification                  |                                                                                                    |
|--------------------------------|----------------------------------------------------------------------------------------------------|
| You may enter the award justi  | fication by typing directly in the box below, or by cutting and pasting from a word processing program. Justifications for peer awards must |
| be at least 150 characters. Ju | stifications for all other awards must be at least 250 characters.                                                                          |
| ★ Award Justification          |                                                                                                    |
|                                |                                                                                                    |
|                                |                                                                                                    |
|                                |                                                                                                    |
|                                |                                                                                                    |
|                                | <b>▽</b>                                                                                                    |

The user may type directly in the Award Justification box, or cut and paste from any word processing document. With one exception a minimum of 250 characters must be entered for justification. Justification for Peer Awards requires a minimum of 100 characters.

#### STEP 7 Creating a New Award – Pending Awards Section

The Pending Awards section will display any awards pending approval for the selected employee.

#### STEP 8 Creating a New Award – Navigation Buttons

There are three navigation buttons on the right hand side of this screen at the top and bottom.

The Cancel Cancel button will cancel any changes that have been made before the Save button has been used.

The Save button will save data entered as an initiated action, which can then be accessed from the CHRIS Awards screen.

The Process Erocess button will take the user to the "Review" screen where the award can be submitted for processing.

#### **STEP 9 Review Screen**

After clicking on the Process button, the system will display a Review screen, where all the data entered will be displayed, including Employee Information, Award Information and Justification.

## STEP 10 Review Screen - No Second Level Approval

If the award does **not** require another level of approval the Review screen will display as seen here.

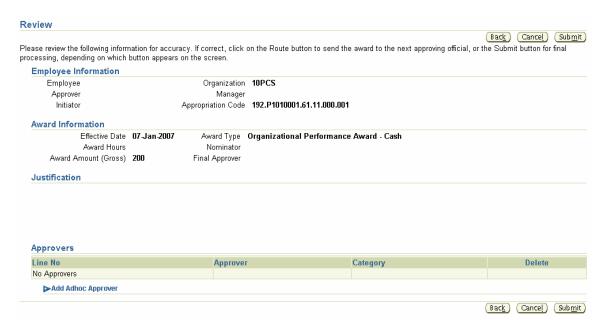

If any information is incorrect, click on the Back Back button to return to the Create New Award screen.

The Cancel Cancel button will terminate the transaction and save the data entered as an initiated action that will be displayed and can be accessed from the CHRIS Awards screen.

The Submit Submit button will complete the process for payment of the award.

If the Submit button is used the system will display a "Warning Screen" asking the user to confirm processing of the award.

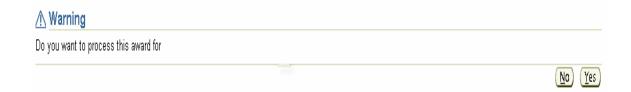

Clicking on the Yes Yes button will return the user to the CHRIS Awards screen with a confirmation at the top of the screen.

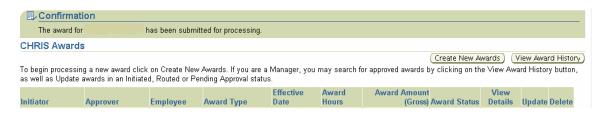

Clicking on the No button will return the user to the Review Screen.

### STEP 11 Review Screen – Additional Approval Required

If another level of approval **is required**, the Review Screen will display as seen here.

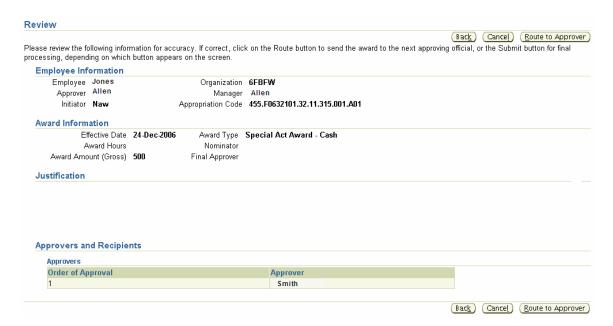

If any information is incorrect, click on the Back Back button to return to the Create New Award screen.

The Cancel Cancel button will terminate the transaction and save the data entered as an initiated action that will be displayed and can be accessed from the CHRIS Awards screen.

When all data has been reviewed and no corrections are required, click on the Route to Approver button and the award will be routed for approval through the workflow.

If the user clicks on the Route to Approver button a warning screen will appear to confirm the user wants the award routed.

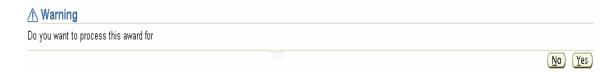

Clicking on the Yes Yes button, will display the CHRIS Award screen and a confirmation at the top of the screen notifying the user the award has been routed.

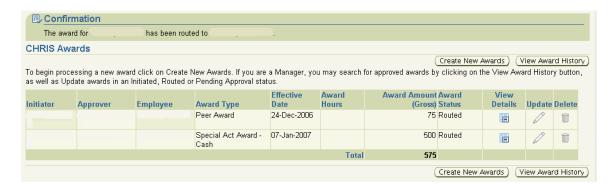

Clicking on the No button will return the user to the Review Screen.

#### STEP 12 Workflow and Approvals – First Level Approver

If the award was initiated by someone other than the first level approver, an email notification will be sent to the first level approver. The subject line for the email notification will read "Please go to CHRIS Awards to update the award for (Employee Name)". At the bottom of this email notification there will be a link that says "Please click here to view details".

| GSA                                                                                                    | CHRIS Workflow Mailer <gsa.chris@gsa.gov> 01/08/2007 02:48 PM Please respond to gsa.chris@gsa.gov</gsa.chris@gsa.gov> | To<br>cc<br>bcc<br>Subject | Tom Jones <tom.jones@gsa.gov>                                       </tom.jones@gsa.gov> |  |  |
|----------------------------------------------------------------------------------------------------|----------------------------------------------------------------------------------------------------|----------------------------|------------------------------------------------------------------------------------------|--|--|
| From Carol Smith To Tom Jones Sent 08 JAN-07 15:46:30 ID 684034                                                                  |                                                                                                    |                            |                                                                                          |  |  |
| The award of Allen, Apple requires your attention as the main award approver.  Comments:  Please click here to view the details. |                                                                                                    |                            |                                                                                          |  |  |

This link "Please click here to view the details" will take the user to the CHRIS log in page. Once the user has logged into CHRIS, the following Review Screen will display.

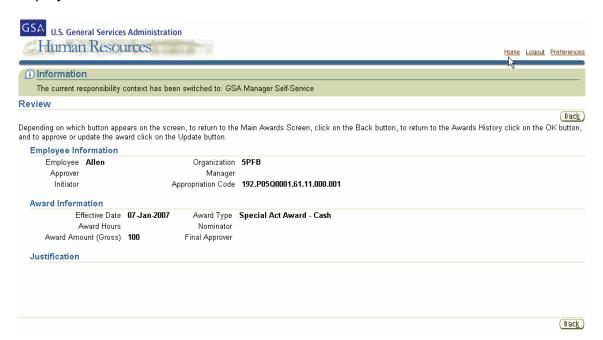

Clicking on the Back Back button will close the notification and display the following screen.

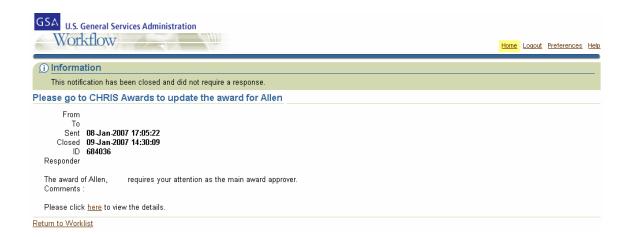

Clicking on Home will take the user to the Navigator menu. The user should select GSA Manager Self Service and Awards from the Navigator menu. The CHRIS Awards Screen will display with the option to View Details, and Update or Delete the award.

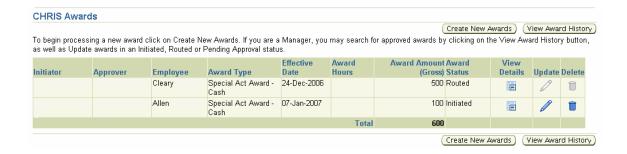

There are three function buttons at the end of each award detail line.

Update

Delete

Click on the View Details button to go to the Awards Review screen where all the details for this specific award will be displayed.

View **Details** 

Click on the Update button to go to the Update Awards screen and make any necessary changes to the award and/or approve or route for final approval.

Click on the Delete button to completely remove the unapproved award. This will remove all the data that was entered for this employee.

Update Update Please note: If the Update or Delete buttons are white the user will not be able to update or delete.

Delete

#### STEP 13 Workflow and Approvals – Second Level Approver

A second level approver will receive an email notification and the subject line will read "Action Required: CHRIS Award Process for (Employee Name) (proposed by first level approver)".

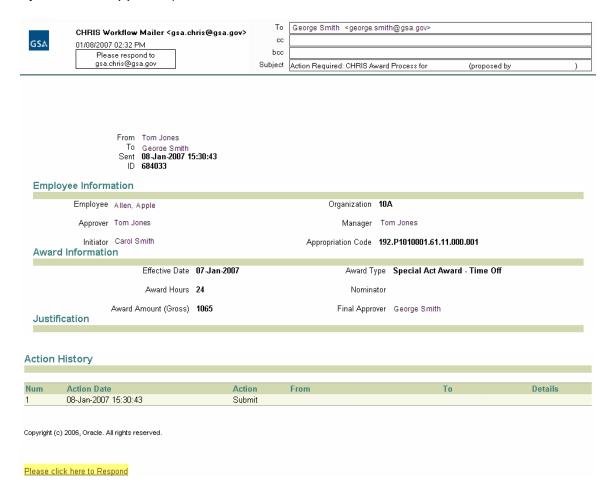

At the bottom of this email will be a link "Please click here to respond". Clicking on this link Please click here to Respond will display the CHRIS log in page. After logging into CHRIS, the system will take the user directly to a Workflow Inbox and the following screen will display.

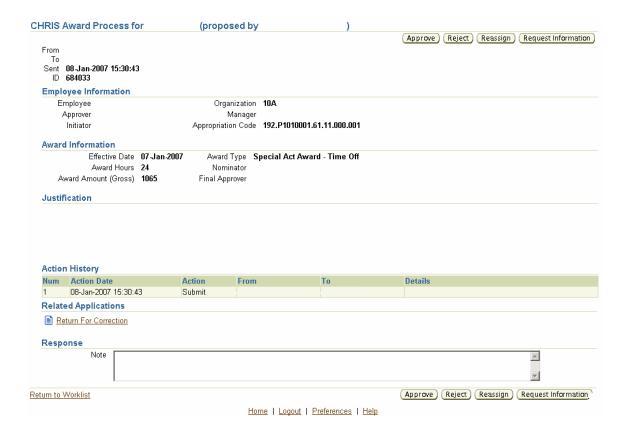

The user now has the option to Approve, Reject, Reassign, Request Information or Return for Correction.

Clicking on the Reassign Reassign button will display the following screen and allow the user to re-route the award, with comments, to another approving official.

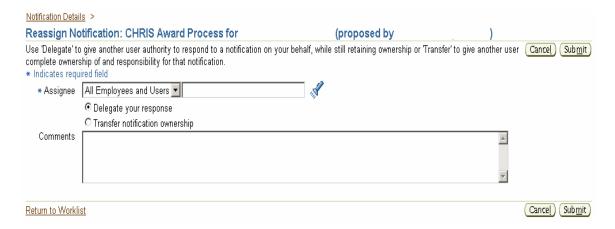

Clicking on the Request for Information Request Information button will display the following screen and send it back to the initiator/approver for more information. The user may enter comments in the Response section.

| Notification Details > Request Information: CHR | IS Award Process for                                            | (proposed by |    | ) |        |                 |
|-------------------------------------------------|-----------------------------------------------------------------|--------------|----|---|--------|-----------------|
| * Indicates required field                      |                                                                 |              |    |   | Cance! | Sub <u>m</u> it |
| * Request More Information From                 | © Workflow Participant   C Any User All Employees and Users   ✓ |              | A. |   |        |                 |
| ∗ Information Requested                         |                                                                 |              |    |   |        | <b>A</b>        |
| Return to Worklist                              |                                                                 |              |    | ( | Cancel | Sub <u>m</u> it |

Clicking on the Reject Reject button will reject the award and remove it from the system.

Clicking on the Return for Correction Return for Correction button will display the Return for Correction screen.

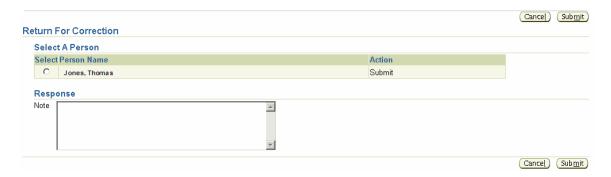

To select the person who sent the award to the Second Level Approver, the user Select

must click on the Radio Select button next to the name of the person they are selecting for return. To send the award click on the Submit button.

To cancel the return action click on the Cancel button.

Clicking on the Approval Approve button will approve the award for payment and return the user to the workflow notification list.

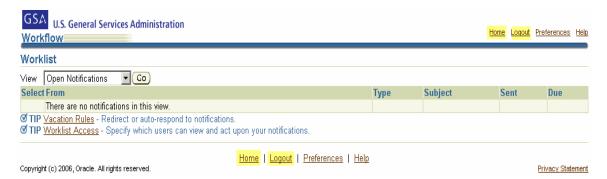

From the Workflow Screen, the user has the option to click on "Home" or "Logout" Logout at the bottom or top right hand side of the screen. Clicking on Home will take the user back to the navigation screen and clicking on Logout will log the user out of CHRIS.

## **STEP 14 View Award History**

From the CHRIS Awards screen, managers and supervisors can "View Award History"

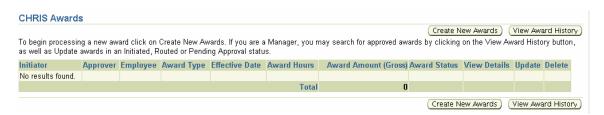

Click on the "View Award History" View Award History button on the right hand side of the screen to go to the Award History screen.

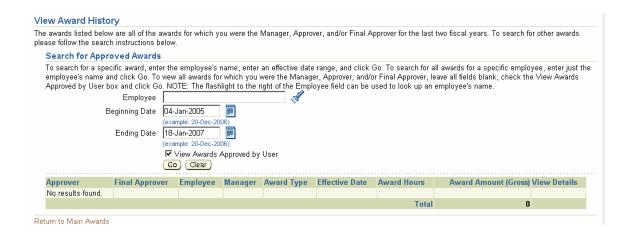

Users can search for awards by a specific employee:

Begin by clicking on the Search and Select button, which brings up the Search and Select: Employee Name screen. Type in the last name of the

employee and click on the button and a list of all employees with that last name will appear.

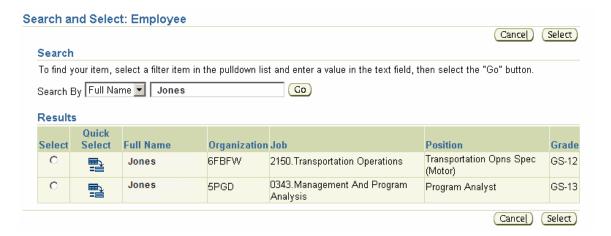

Select the appropriate employee by using:

The Quick Select button next to the correct employee

OR

The Radio Select button next to the employee name and click on the Select button located at the bottom right side of the screen.

Select

Once the employee has been selected the search may be limited to a specific date.

In the "Beginning Date" field, enter the appropriate date or click on the

Calendar button to scroll through and select a beginning date. The default will be two years prior to the current date.

In the "Ending Date" field, enter the appropriate date or click on the

Calendar button to scroll through and select an end date. The default will be the current date plus two weeks.

Once the search criteria have been entered, click on the Go button located at the bottom of the search fields. This will bring up a list of all awards processed for the selected employee. Each award listed will provide the approver, final approver, employee, manager, award type, effective date, award hours, award amount and a view details button.

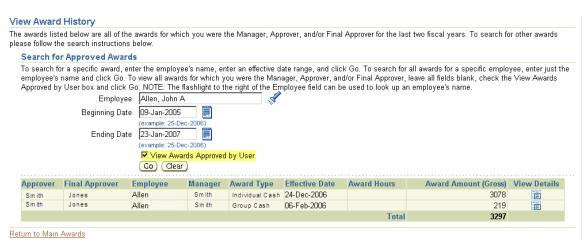

Note: There is a "View Awards Approved by User" box. If this box is checked only awards approved by the user will display. Uncheck this box search for all awards.